# **Configuring Java Access**

When installing the BRIDGE all additional libraries (SQL Libraries, SAP Libraries, and Java Libraries) are being installed as well. After a successful installation, the BRIDGE is capable to use imported Java classes.

In some cases, you may want the xUML RUNTIME to use a different Java version to run deployed services. This chapter describes how to change Java adapter preferences to run xUML services using Java classes with a particular Java version.

## <span id="page-0-0"></span>**Prerequisites**

the BRIDGE has been successfully installed. When running the BRIDGE in server mode (as opposed to workstation mode), the BRIDGE node instance has to be a member of an the BRIDGE domain (see [Instal](https://doc.scheer-pas.com/display/INSTALLATION/Installation+Modes+and+Bridge+Domain) [lation Modes and BRIDGE Domain](https://doc.scheer-pas.com/display/INSTALLATION/Installation+Modes+and+Bridge+Domain)).

The developing environment for xUML services (**Scheer PAS** BUILDER for MagicDraw) is based on Java.

Thus on the BRIDGE, compiled and deployed xUML services must be run with the **same or higher Java version**. The Java versions of released BUILDER and BRIDGE versions are always matching, unless you changed MagicDraw to run with another Java version.

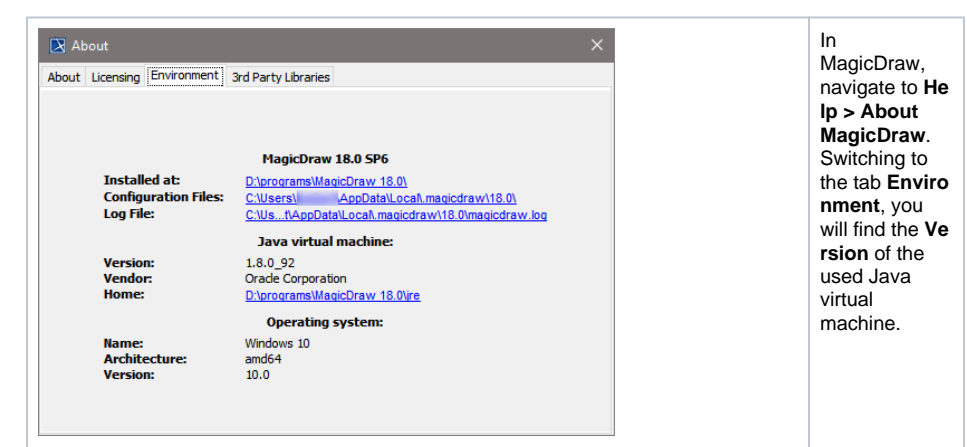

In the navigation, select the BRIDGE item of the node instance you want to check the Java preferences of (in this example **e2ebridge.e2e.ch**) and switch to tab **Preferences**. Select the **Java Adapter** from the drop down list.

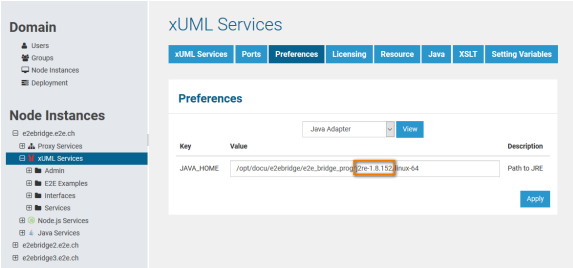

The Java Home directory shows the version of the Java Runtime that is used by the xUML RUNTIME (see highlighted area above). The Java versions of MagicDraw and the BRIDGE are matching, as both use the same version 1.6.x.

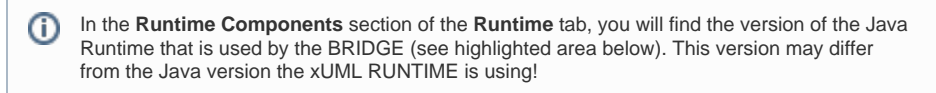

**On this Page:**

- [Prerequisites](#page-0-0)
- [Changing the Preferences](#page-1-0)
- [of the Java Adapter](#page-1-0)

#### **Related Pages:**

- Troubleshooting the [Configuration of Java](https://doc.scheer-pas.com/display/INSTALLATION/Troubleshooting+the+Configuration+of+Java+Access)  [Access](https://doc.scheer-pas.com/display/INSTALLATION/Troubleshooting+the+Configuration+of+Java+Access)
- [Checking the Installation](https://doc.scheer-pas.com/display/INSTALLATION/Checking+the+Installation) **• Installation Modes and** 
	- [BRIDGE Domain](https://doc.scheer-pas.com/display/INSTALLATION/Installation+Modes+and+Bridge+Domain)

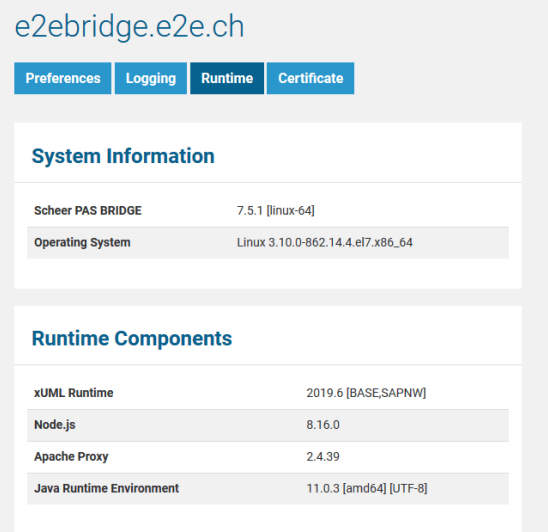

### <span id="page-1-0"></span>Changing the Preferences of the Java Adapter

In a browser, open the Web-based user interface of the BRIDGE of the system, on which the Bridge is installed (see [Checking the Installation\)](https://doc.scheer-pas.com/display/INSTALLATION/Checking+the+Installation). Enter a user id and password of a user with administration rights (the predefined user **admin**, for instance). The welcome page is displayed.

In the Navigation, select the Bridge item of the node instance you want to define the Java preferences for (in this example **e2ebridge.e2e.ch**) and switch to tab **Preferences**. In the drop down list, select the **Java Adapter**.

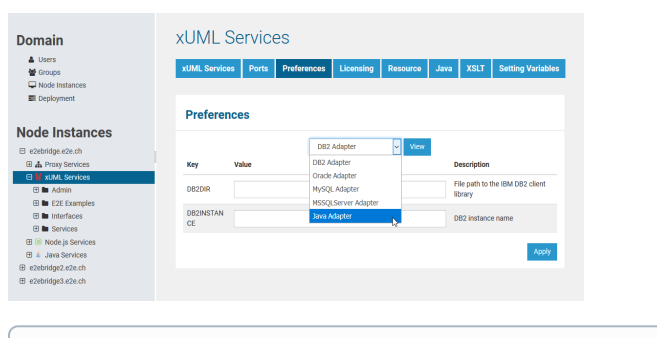

After installation of the BRIDGE, the Java Virtual Machine that is used by the Bridge is initially ⊕ defined.

#### xUML Services

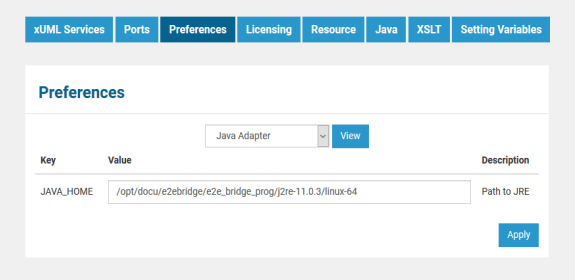

You may now change the Java Home directory.

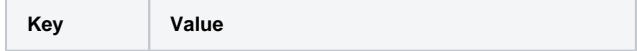

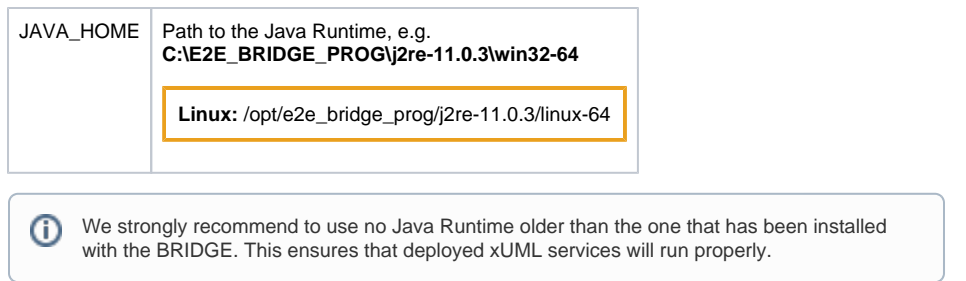

Using Windows, you can copy the path from Windows Explorer (default directory **C: \E2E\_BRIDGE\_PROG\j2re-x.x.x\win32-64**).